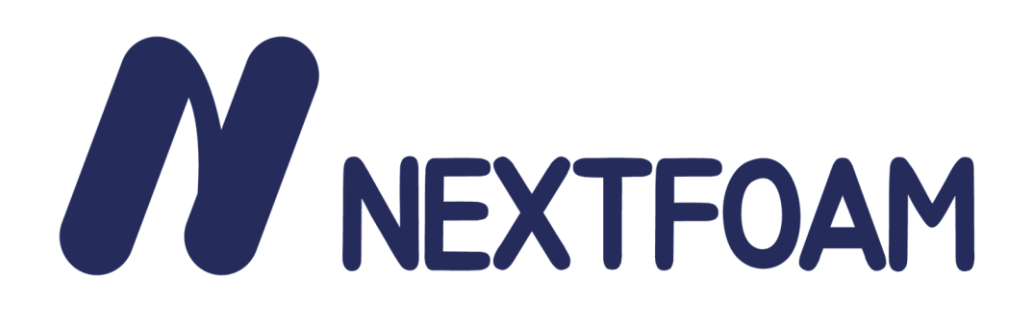

# **ParaView** 활용**:** 렌더링과 보고서 자동화

**2023.10.19**

**NextFOAM. Co., Ltd.** 박현강**,** 이현웅

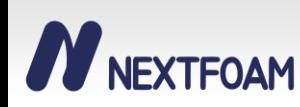

#### 서론

- 1. CFD 수요 증가
	- 전통적인 조선해양, 공력해석 뿐 아니라 소 축사 내부 온도 해석, 실리콘 제조, 심지어 비닐 하우스 내부 온도 분포까지 해석을 원하는 수요가 증가함.
- 2. 직관적인 후처리 결과 필요
	- 자연스럽게 CFD를 잘모르는 사람들도 CFD관련 결과보고서를 접함.
	- 따라서 엔지니어들만 알아볼 수 있는 단순숫자표기 보다 이미지나 동영상의 형태로 결과를 보여주는 작 업이 필요함. 그러나 일반적으로 CFD 결과를 보기 좋게 만드는 일은 많은 수고와 시간이 소요됨.
- 3. 너무 많은 후처리 작업량
	- 컴퓨터 성능이 올라가면서 최적화, 민감도 테스트 등에 더 많은 케이스를 집어 넣을 수 있게 됨.
	- 그러나 그 만큼 단순 노동인 후처리 양도 늘어남.

멋지고 한눈에 들어오는 결과물을 편하게 나오게 하고 싶다! **→ ParaView를 활용한 렌더링 테크닉과 보고서 자동화**

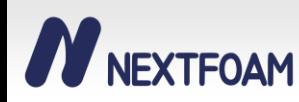

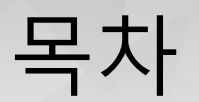

## 2. ParaView 데이터 처리

## 3. 보고서 자동화

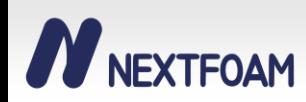

- 1. 레이 트레이싱
	- 모 정수장의 형상의 일부
	- 벽 형상에 Clip도 하고 Water Contour에 smooth도 사용해봤지만 그닥 이쁘지 않다.

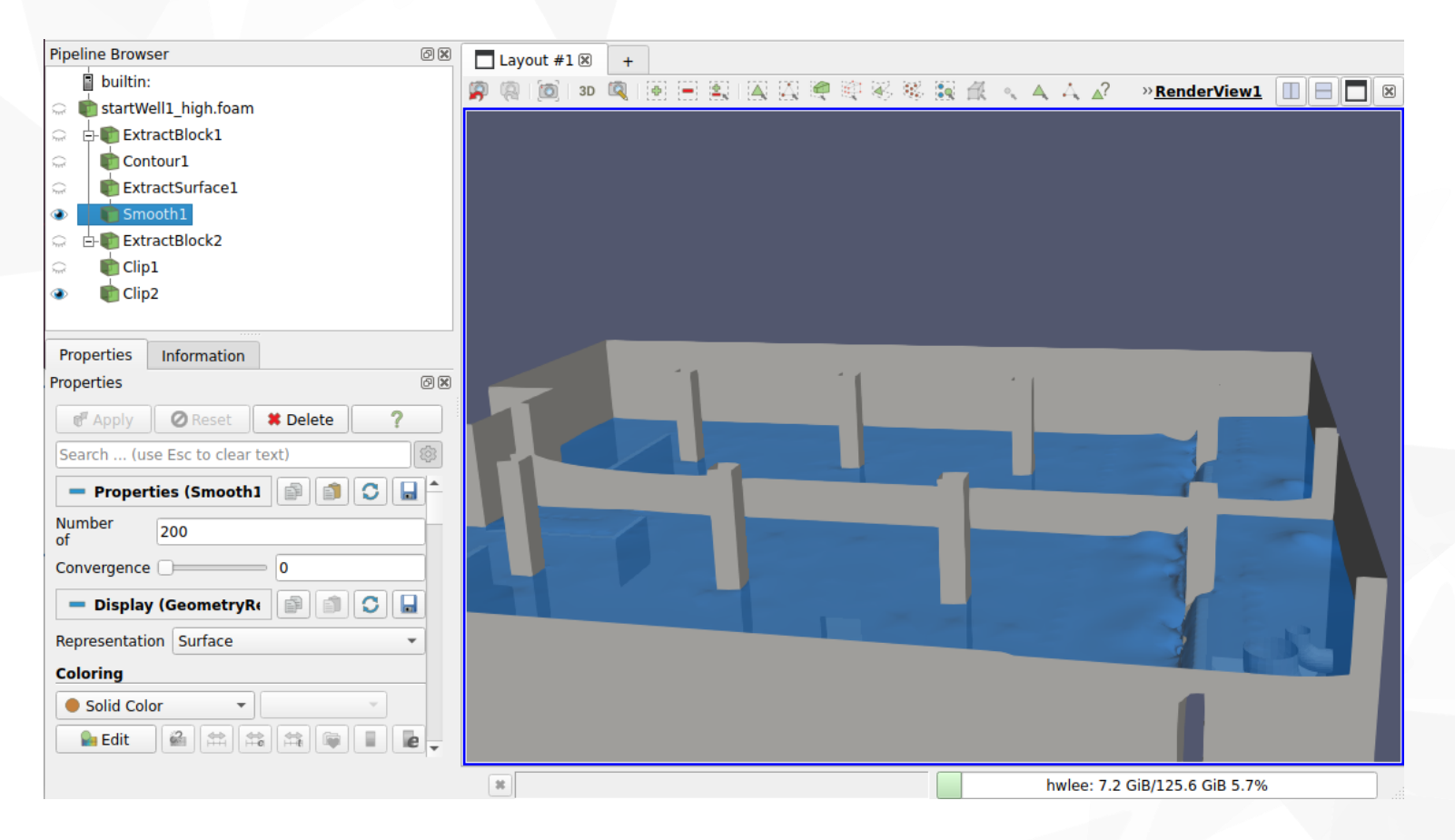

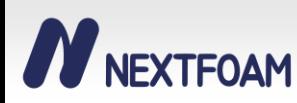

- 1. 레이 트레이싱
	- ParaView Render Properties 가장 하단에 Ray Tracing을 적용
	- Material을 적용하면 단숨에 그럴 듯 해진다.

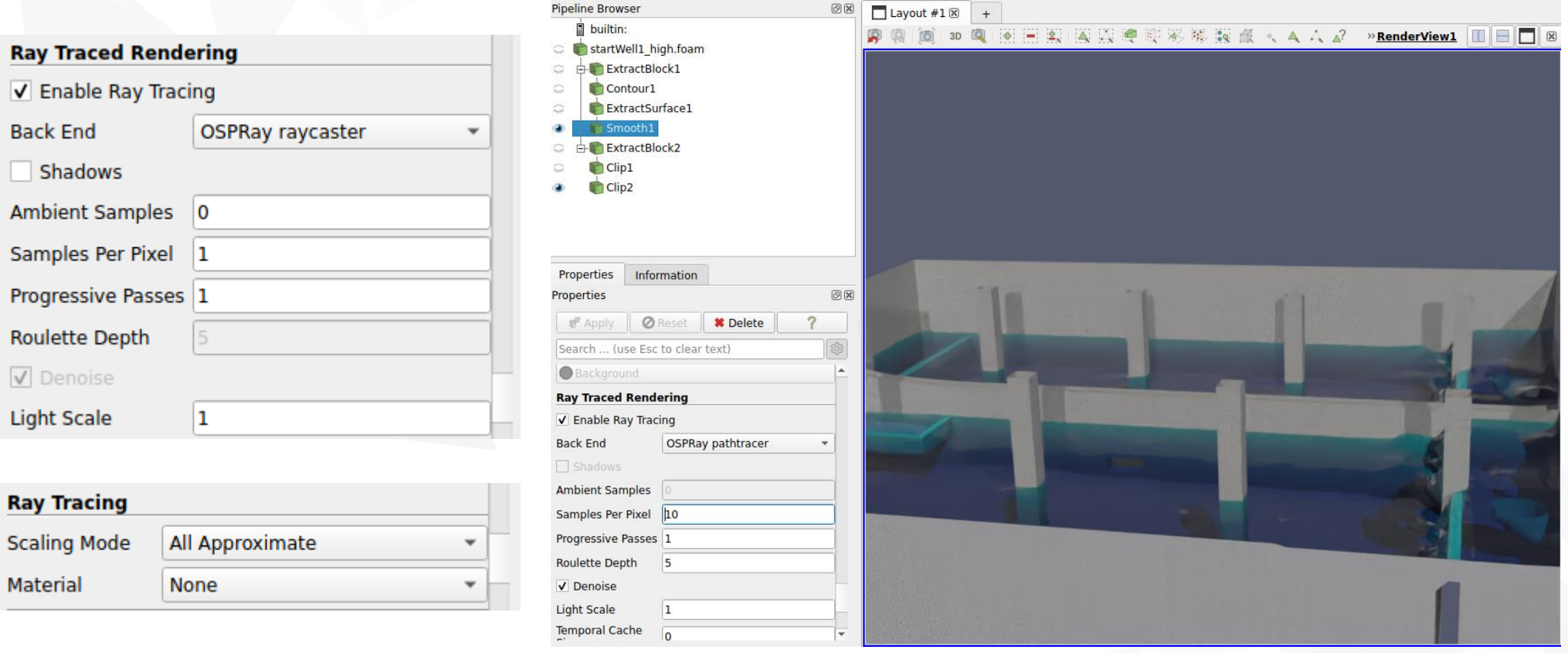

- 1. 레이 트레이싱
	- Light Inspector를 사용해 조명을 원하는 대로 조절할 수 있다.

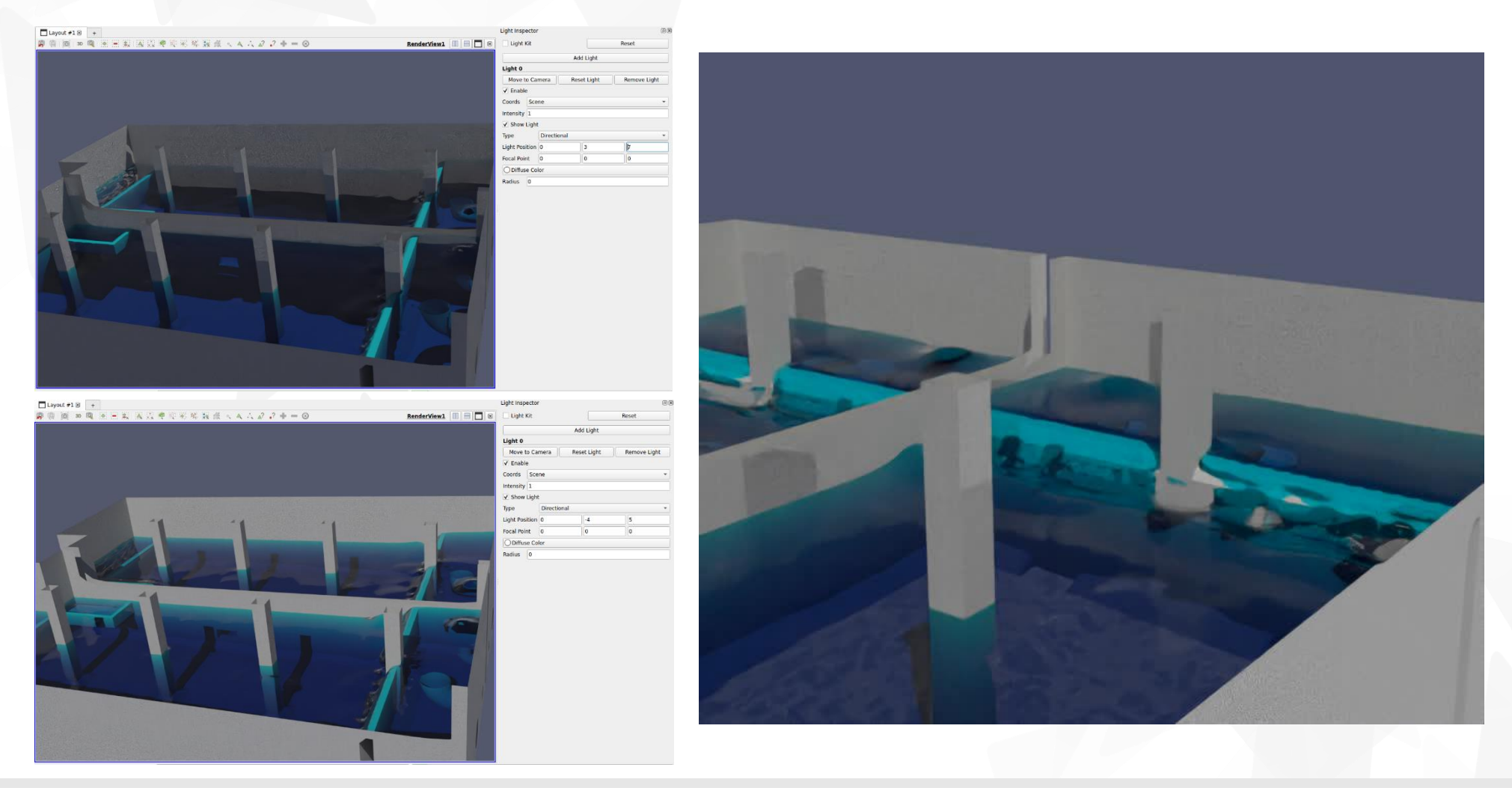

#### **N**NEXTFOAM

- **1. ParaView** 렌더링
- 1. 레이 트레이싱
	- 실내 화재 해석에서의 후처리 사용례

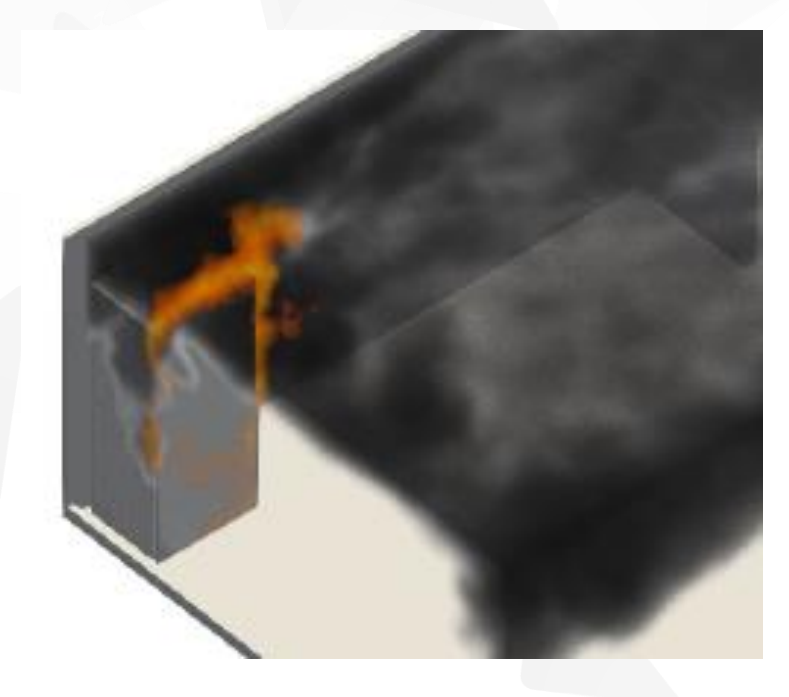

Time: 0.000000

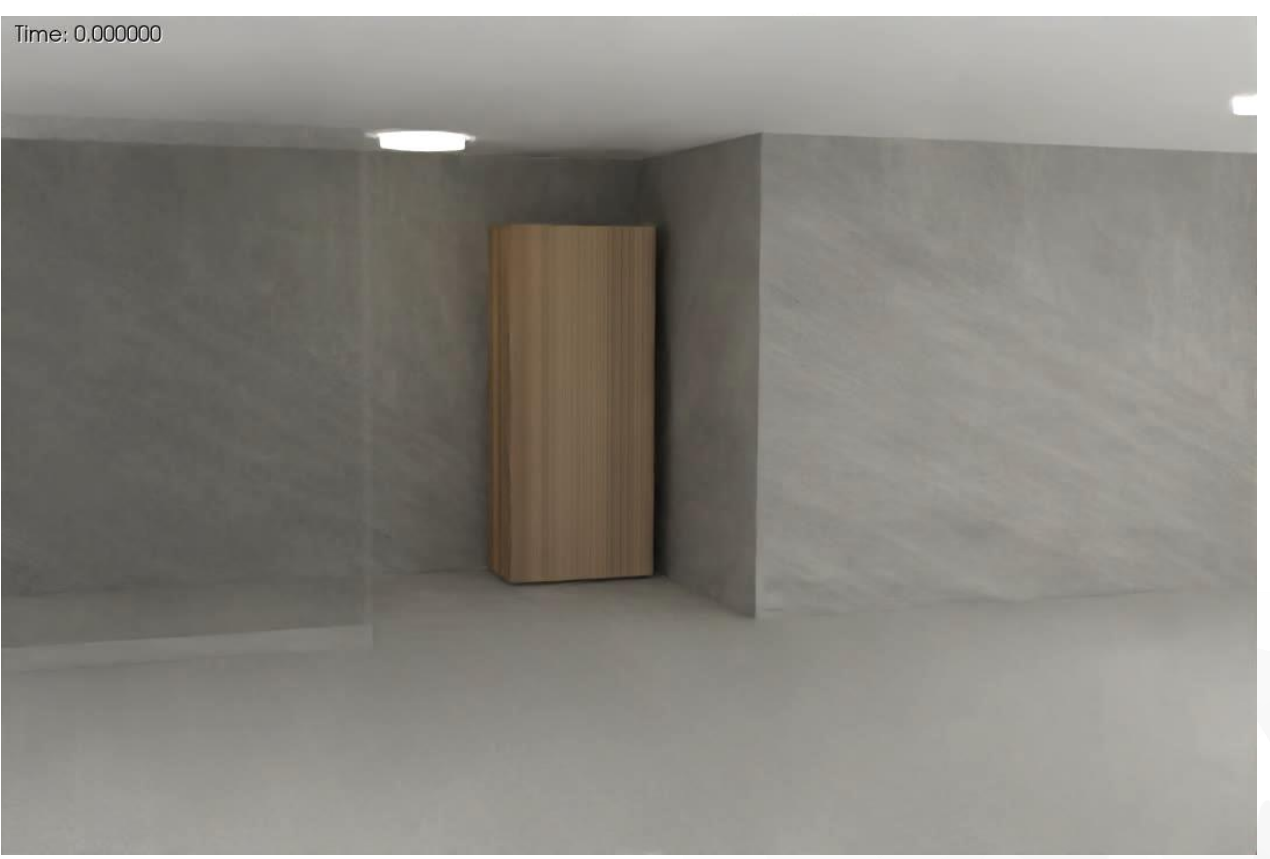

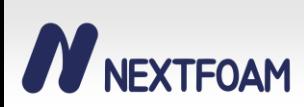

- 1. 레이 트레이싱
	- Material 설정법
	- 설정 파일 위치 => [paraview경로] / share / [paraview버전] / materials / ospray\_mats.json
	- 공식 깃랩 참조 [https://gitlab.kitware.com/paraview/materials/-/blob/master/ospray\\_mats.json](https://gitlab.kitware.com/paraview/materials/-/blob/master/ospray_mats.json)
	- 인텔 OSPRay 참조 <https://www.ospray.org/documentation.html#materials>

```
• 지원되는 Material Type
```
- 1) Principled
- 2) CarPaint
- 3) Metal
- 4) Glass
- 5) Luminous
- 6) …

```
"Glass_water": {
          "type": "Glass",
          "doubles": {
             "attenuationColor": [0.00, 0.467, 0.745],
             "etaInside": [1.33]
          },
"Fire1": {
          "type": "Luminous",
          "doubles": {
             "color": [0.8, 0.2, 0.0],
             "intensity": [0.3],
             "transparency": [0.01]
          }
       }
```
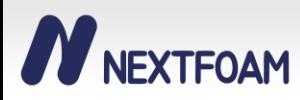

[모델링](https://www.sketchoverflow.com/product/low-poly-camaro-car-3d-model/) 파일 출처 [https://www.sketchoverflow.com/product/low](https://www.sketchoverflow.com/product/low-poly-camaro-car-3d-model/)[poly-camaro-car-3d-model/](https://www.sketchoverflow.com/product/low-poly-camaro-car-3d-model/)

#### 2. 텍스쳐

• STL파일이나 OBJ파일에 텍스쳐를 입히기 위한 좌표값이 있다면, 텍스쳐를 불러올 수 있다.

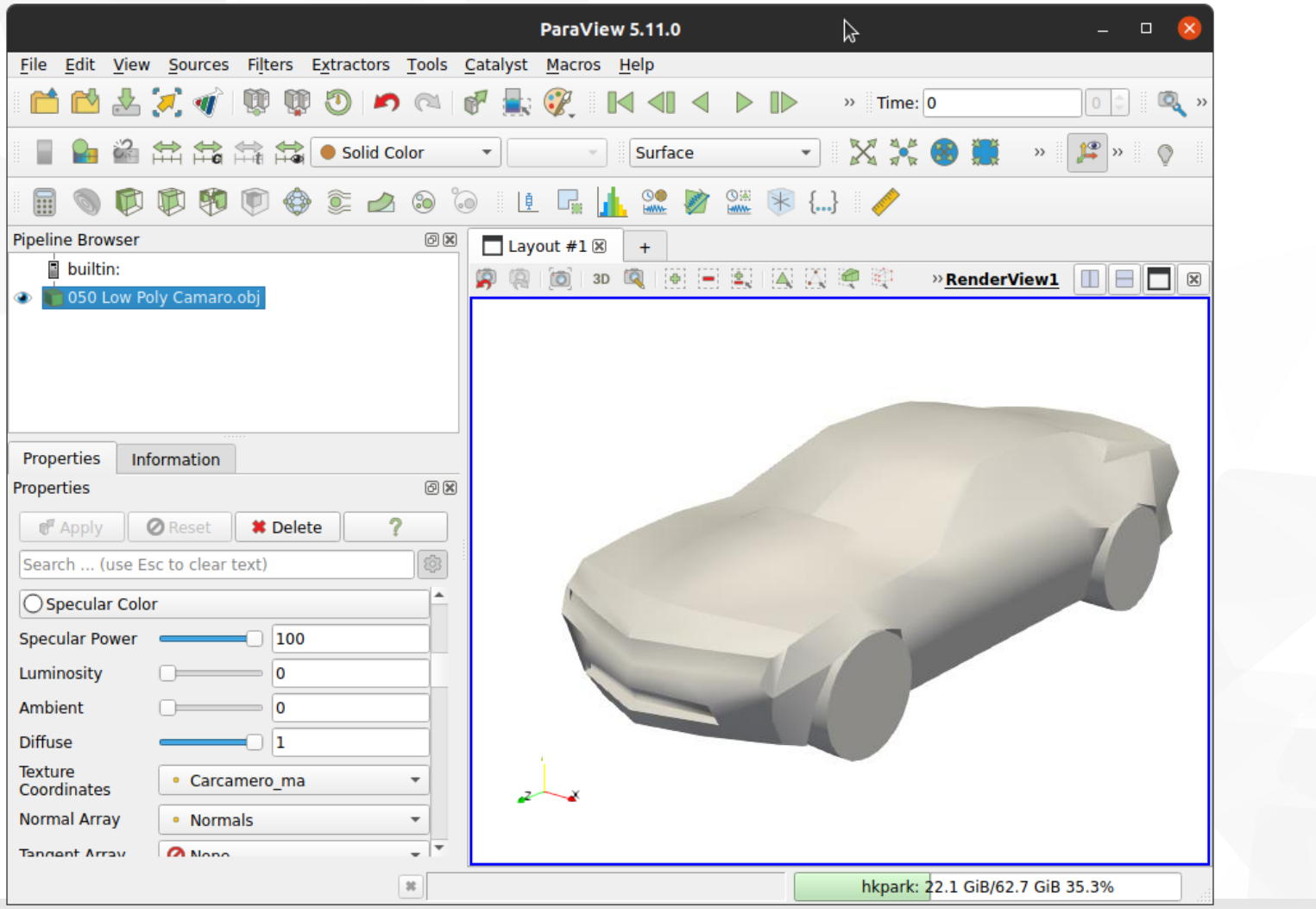

[모델링](https://www.sketchoverflow.com/product/low-poly-camaro-car-3d-model/) 파일 출처 [https://www.sketchoverflow.com/product/low](https://www.sketchoverflow.com/product/low-poly-camaro-car-3d-model/)[poly-camaro-car-3d-model/](https://www.sketchoverflow.com/product/low-poly-camaro-car-3d-model/)

#### 2. 텍스쳐

**N** NEXTFOAM

• OBJ 파일에 좌표값을 넣는것은 Blender를 이용해 작업할 수 있다.

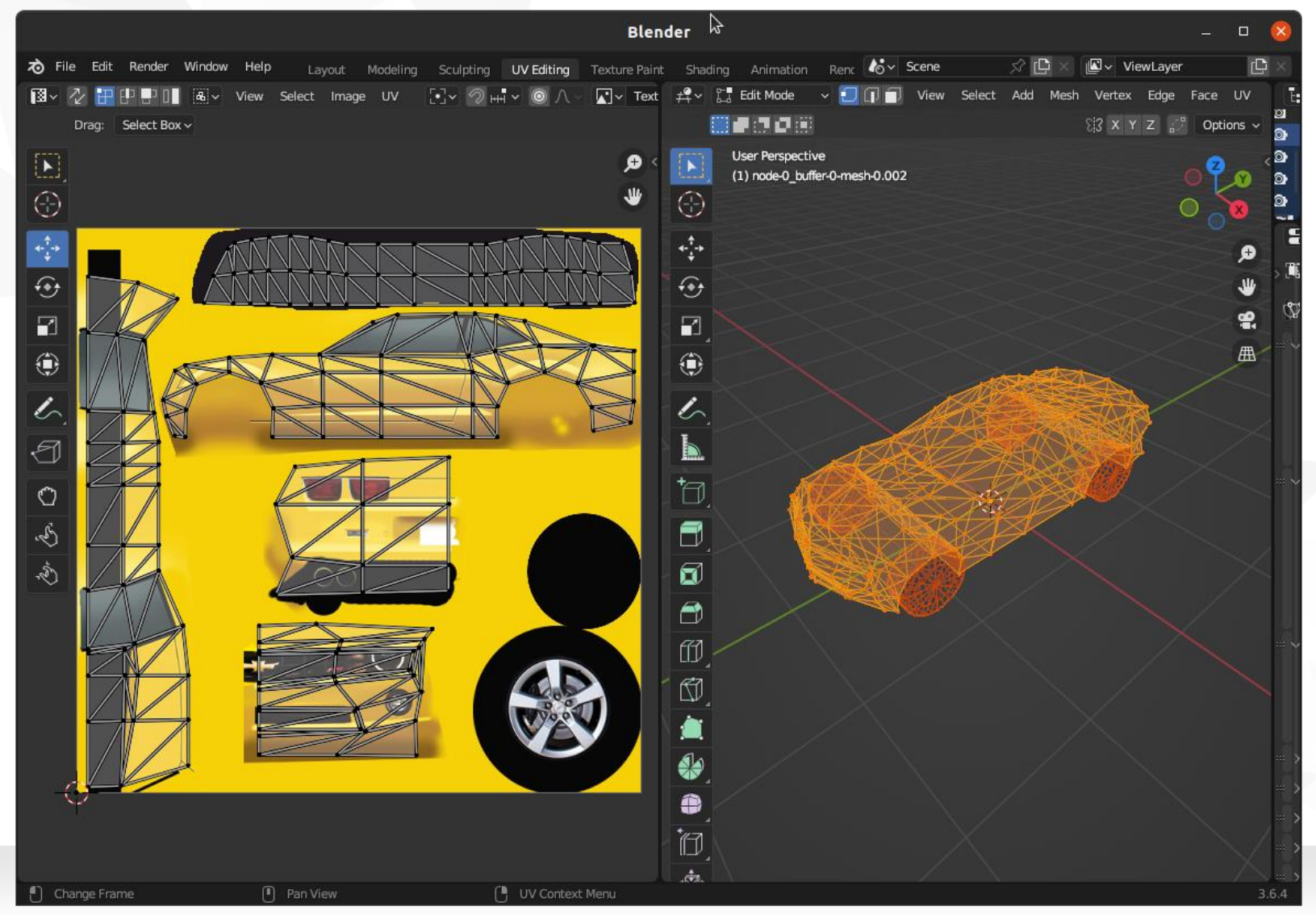

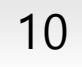

#### 우측 [사진](https://www.sketchoverflow.com/product/low-poly-camaro-car-3d-model/) 출처: 포커스 인천 뉴스

http://www.focusincheon.com/news/articleVie w.html?idxno=1767

2. 텍스쳐

• 주의! 금손만 작업하세요…

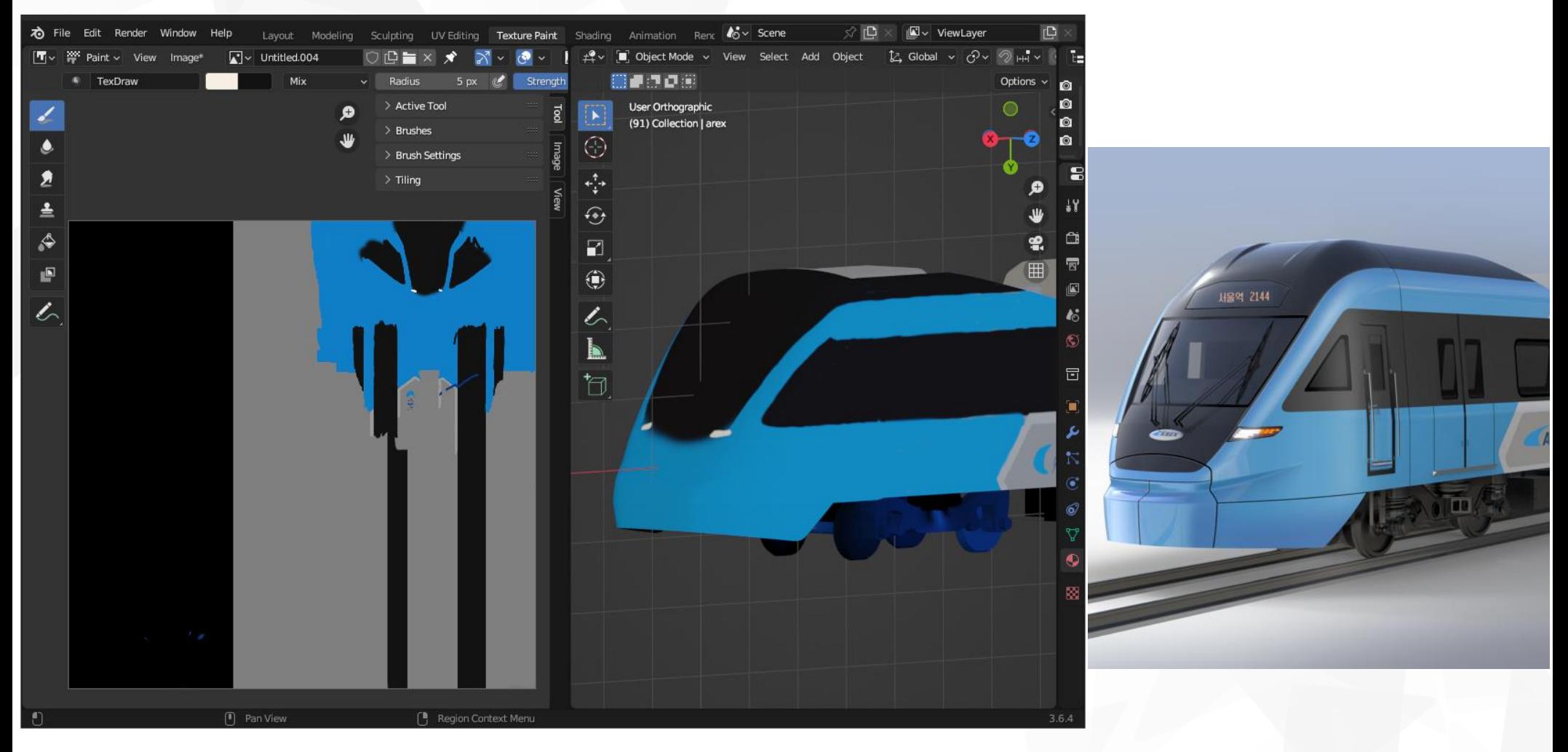

#### **N** NEXTFOAM

- 2. 텍스쳐
	- 동탄지역의 주변 건물과 지형으로 인한 빌딩풍을 모사한 표고 2m 바람의 속도장이다.
	- 지형과 건물을 전부 따와 모사했지만 그에 비해 지형이 와닿지 않는다.

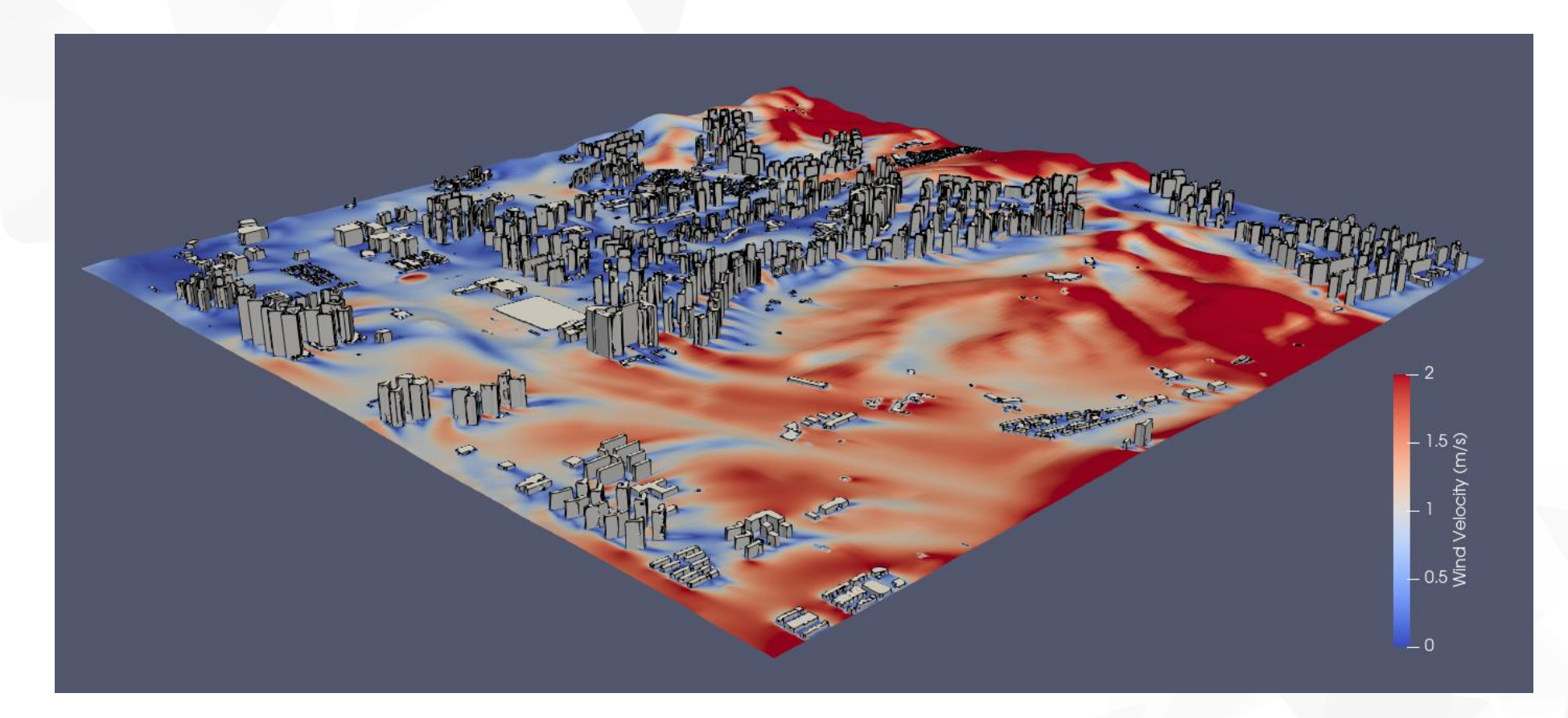

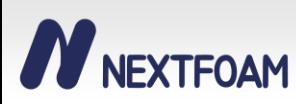

2. 텍스쳐

Information

Properties

- TextureMaptoPlane() 필터를 이용해 면에 텍스쳐를 입힐 수 있다.
- 구글 맵에서 따온 이미지를 우리가 생성한 3D 지형에 정사영하여 입힌다.

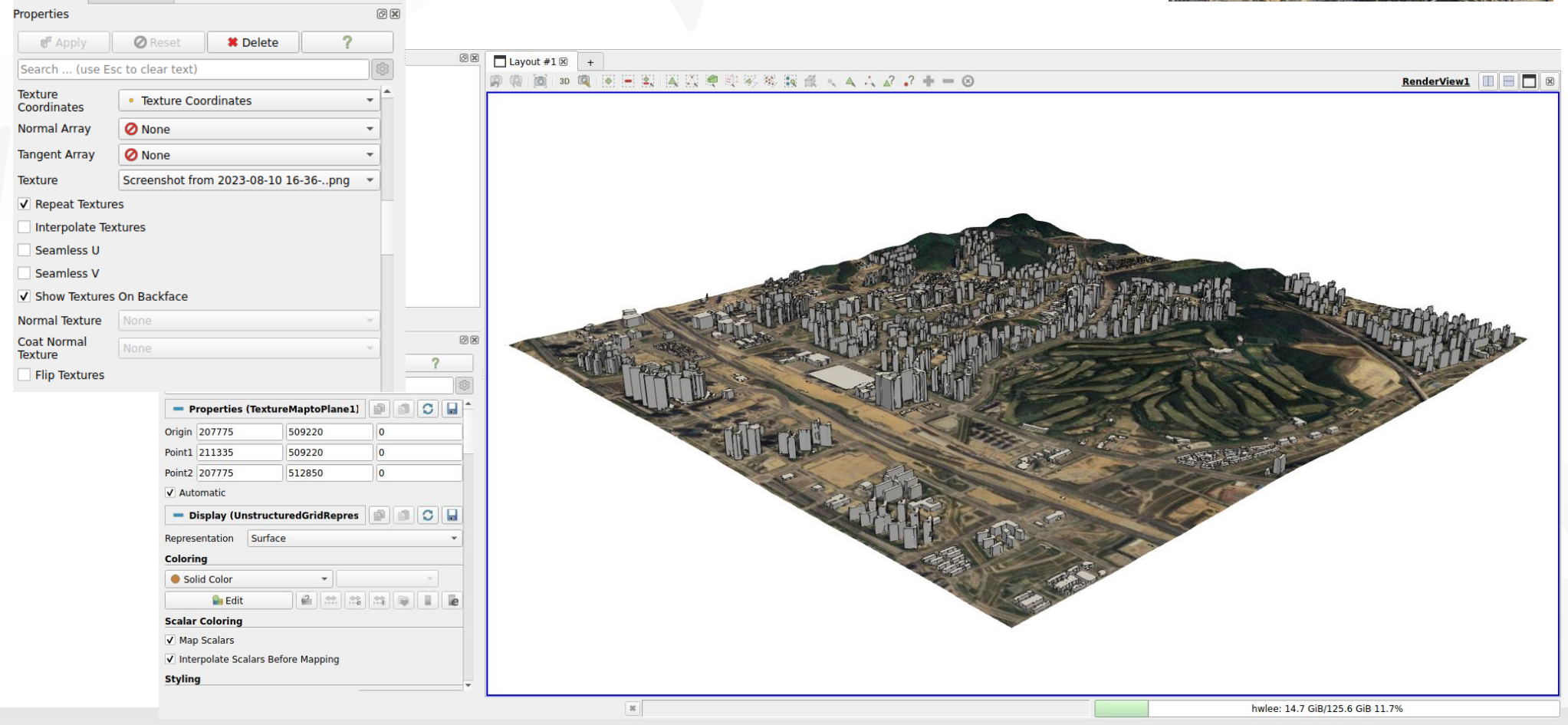

- 3. Representation
	- Surface LIC Rendering (plugin)
	- 표면에 라인을 추가해 유선을 모사하여 볼 수 있게 해줌

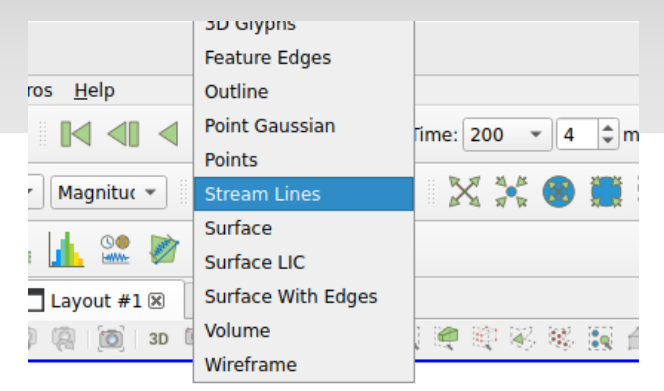

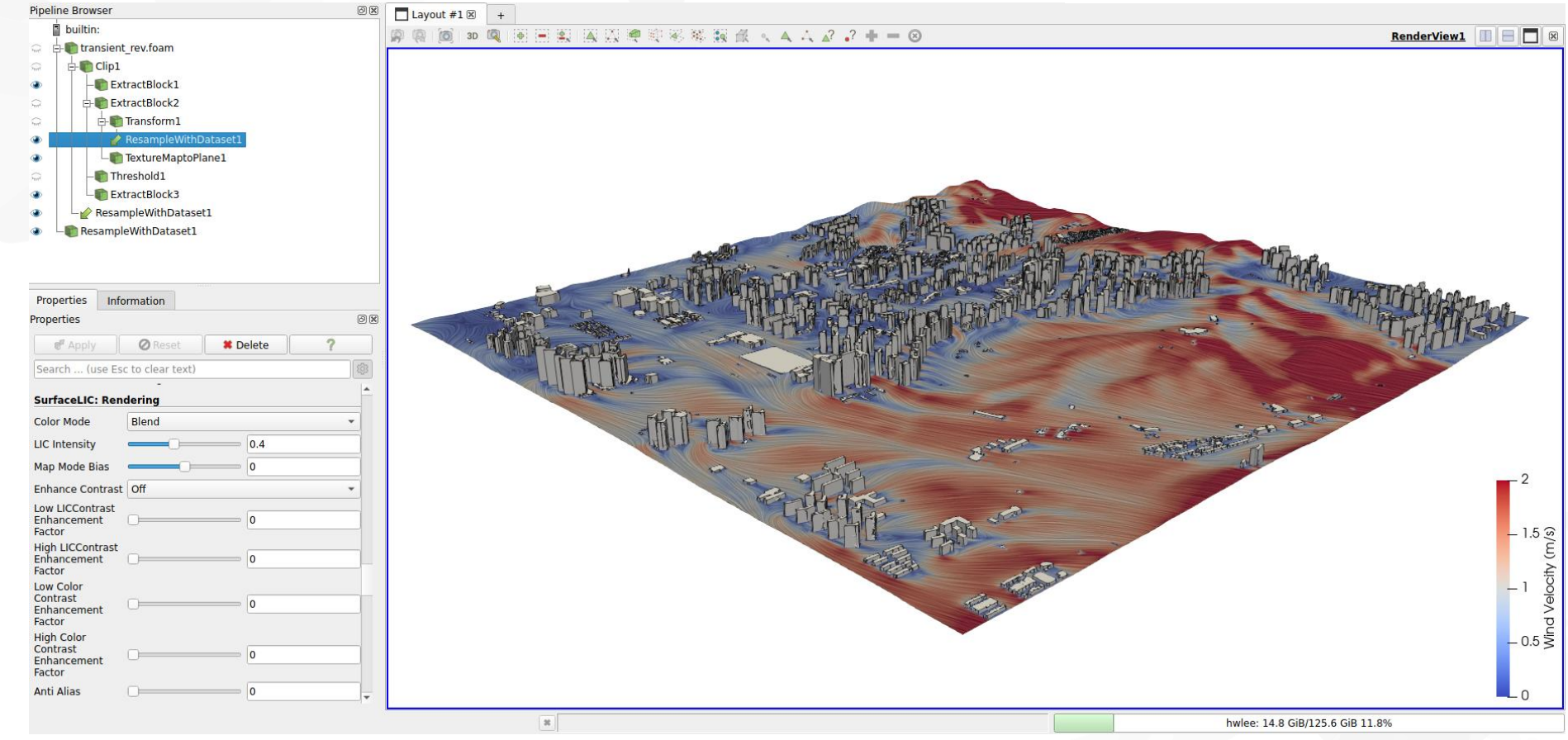

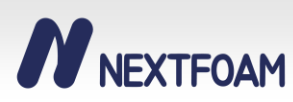

- 3. Representation
	- Stream Line Rendering (plugin)
	- 움직이는 스트림 라인을 추가해줌

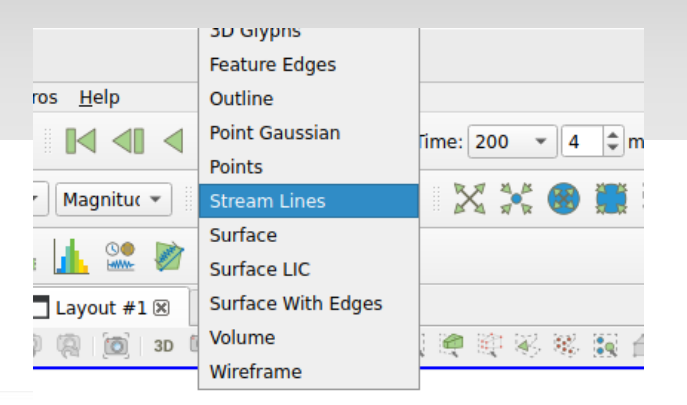

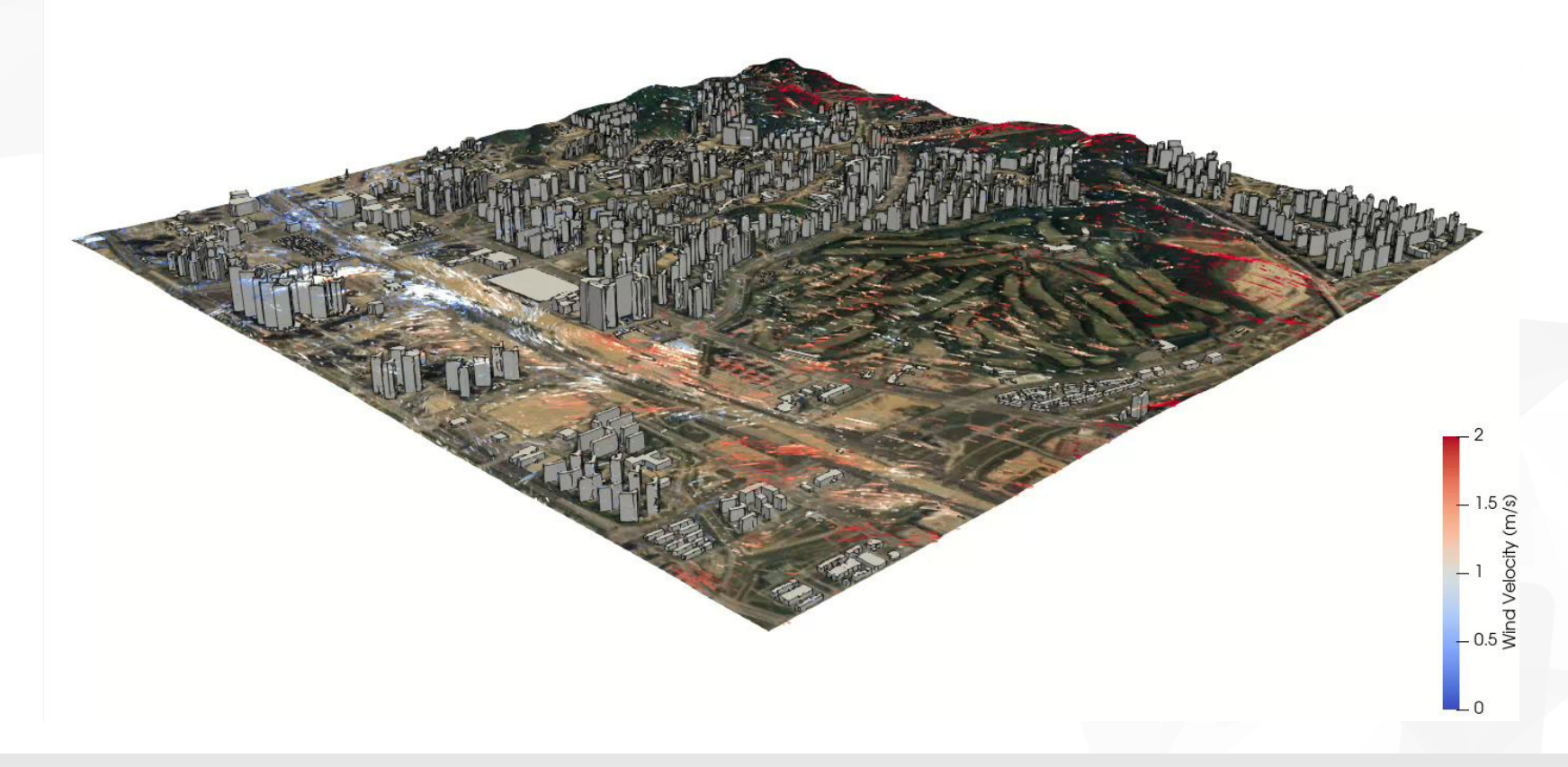

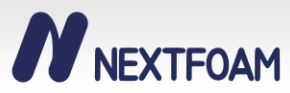

- 3. Representation
	- Volume Rendering
	- 가스나 특정 소스 등이 어디에 얼마나 뭉쳐 있는지 가시화 해줌

#### Time: 0 s

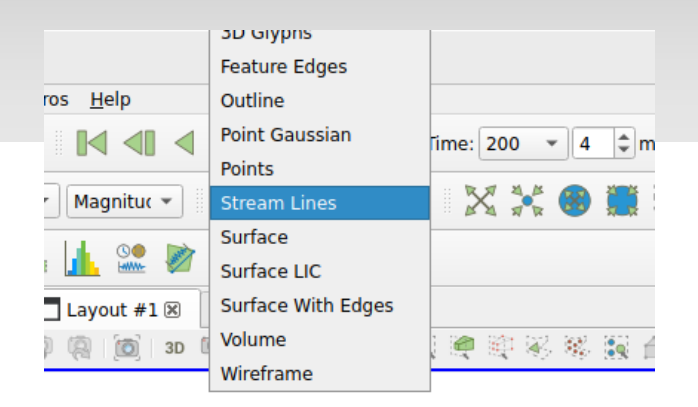

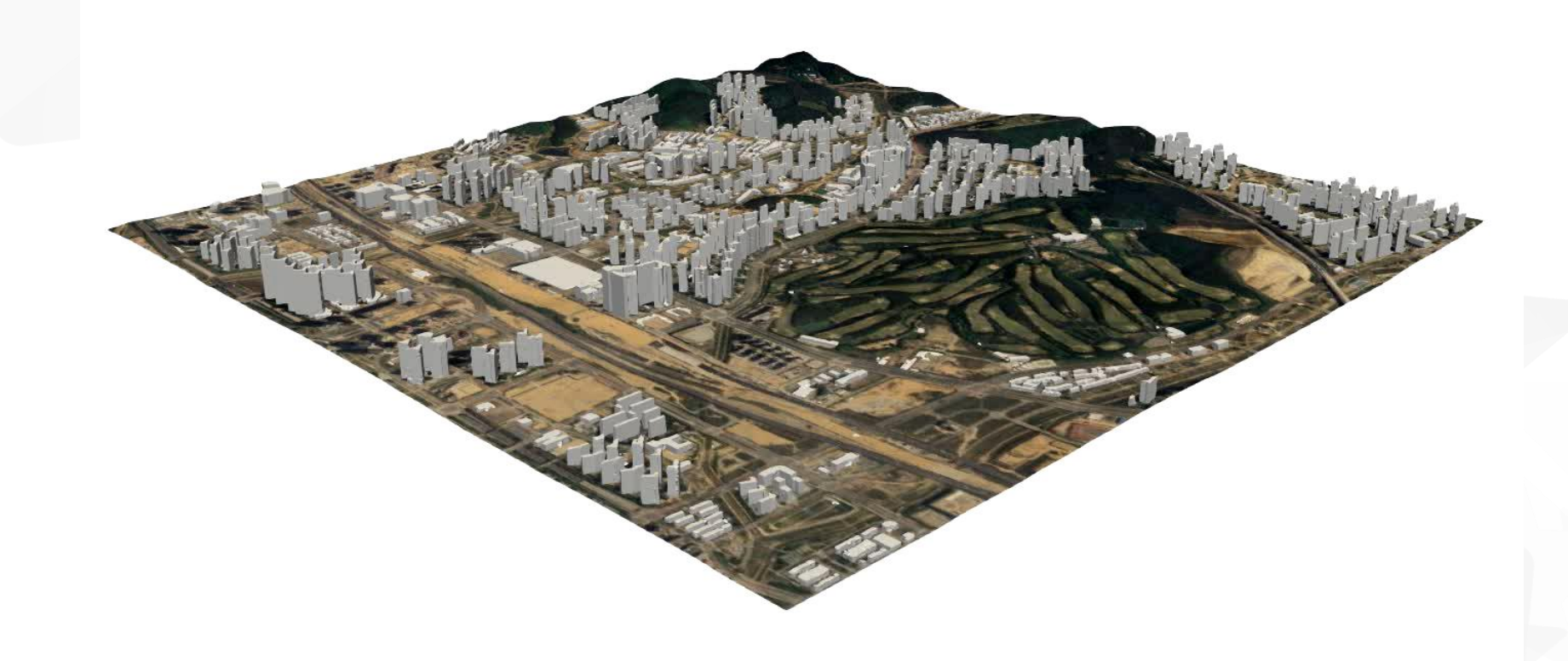

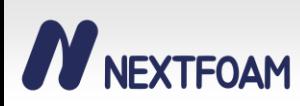

1. Spread sheet

NEXTFOAM

N

• ParaView의 View 중 Spreadsheet View를 통해 데이터를 직접적으로 확인할 수 있다.

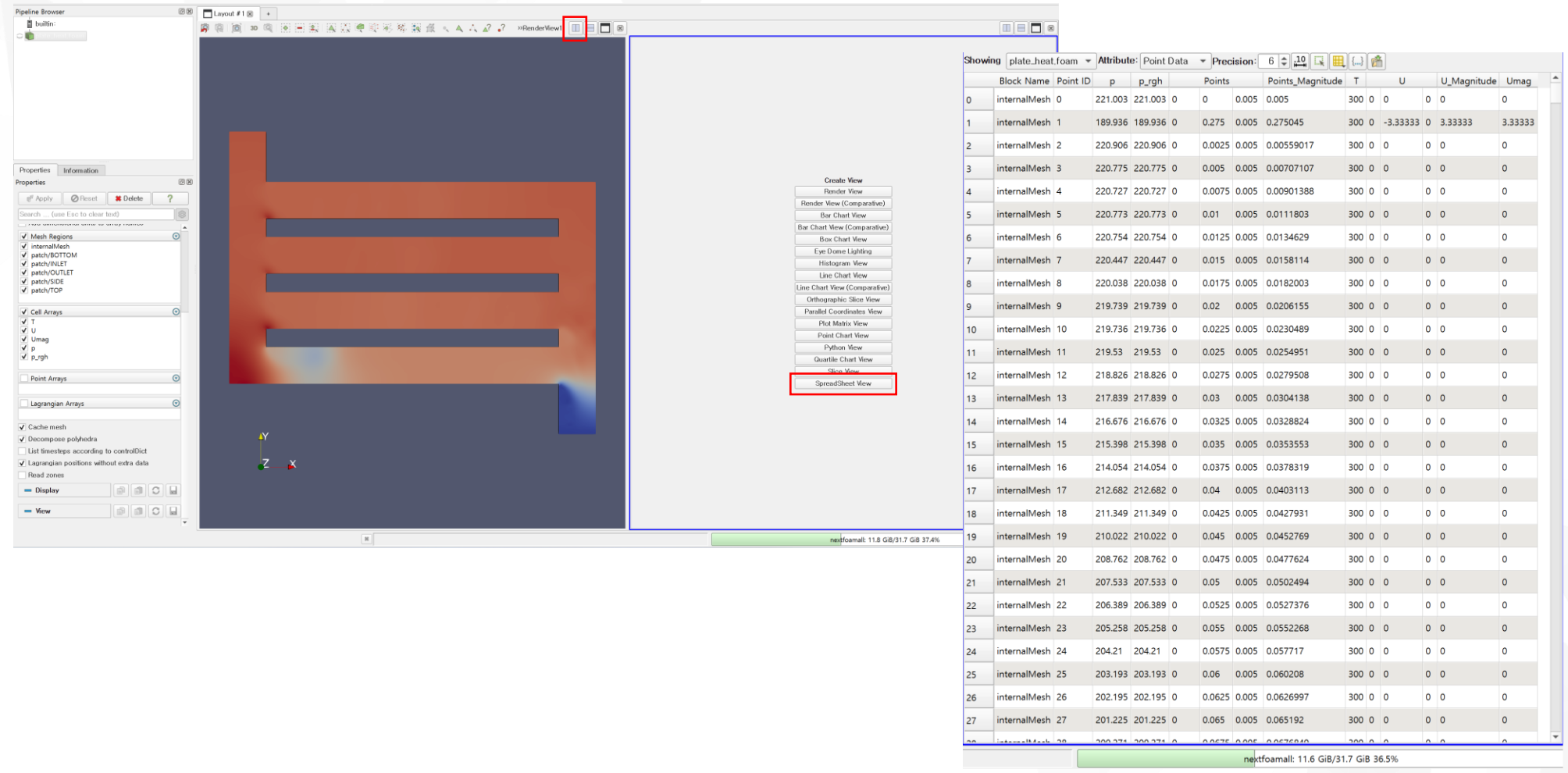

- 2. Find data
	- ParaView 5.11 부터 추가된 기능
	- 상단 툴바에서 Find Data 탭을 활성화 시키면 내가 원하는 셀의 데이터를 확인할 수 있다.

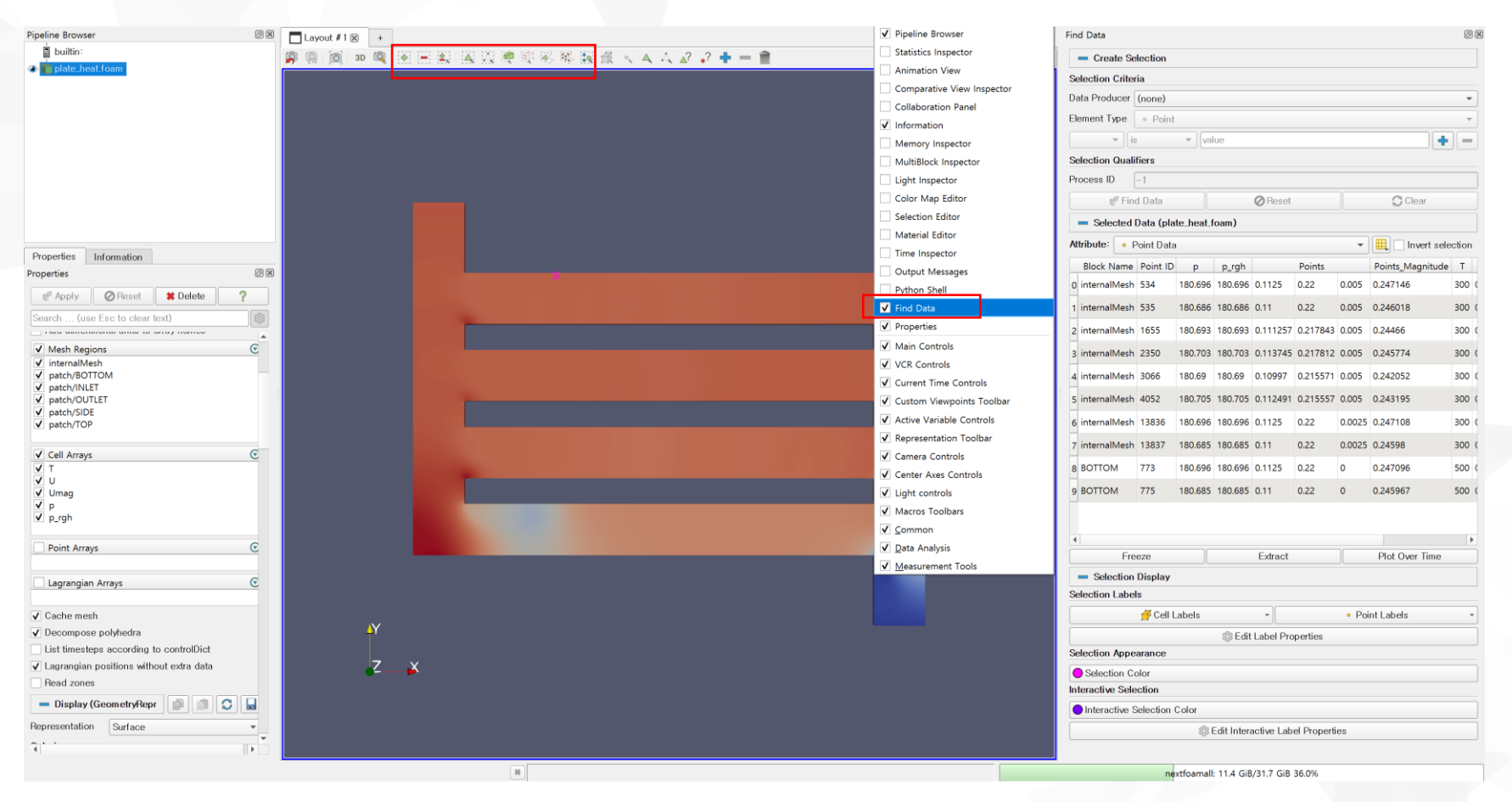

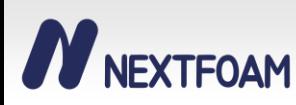

- 3. Calculator
	- Cell Value를 가공하여 새로운 데이터로 만들 수 있는 필터
	- 절대 온도에 273.15를 감산해 섭씨로 만들거나 벡터의 워하는 성분만 뽐아서 확인할 수 있다.

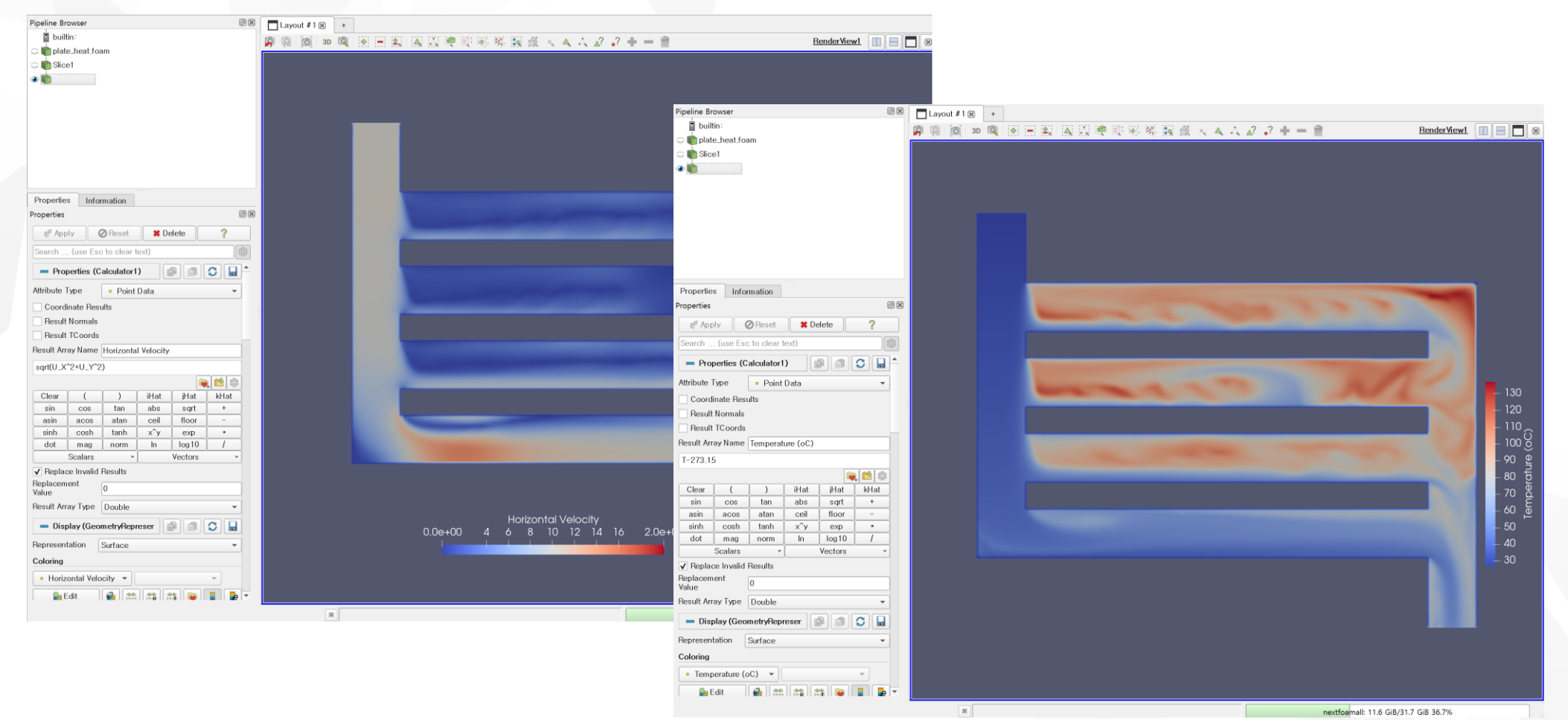

- 4. integrateVariable
	- 해당 Field의 값을 Area나 Volume으로 적분하여 하나의 값으로 보여주는 필터
	- 원하는 patch (outlet, inlet 등) 에서 부피 유량을 찾아낼 수 있다.
	- 따라서 해당 케이스에서 유량은 0.002231 m<sup>3</sup>/s

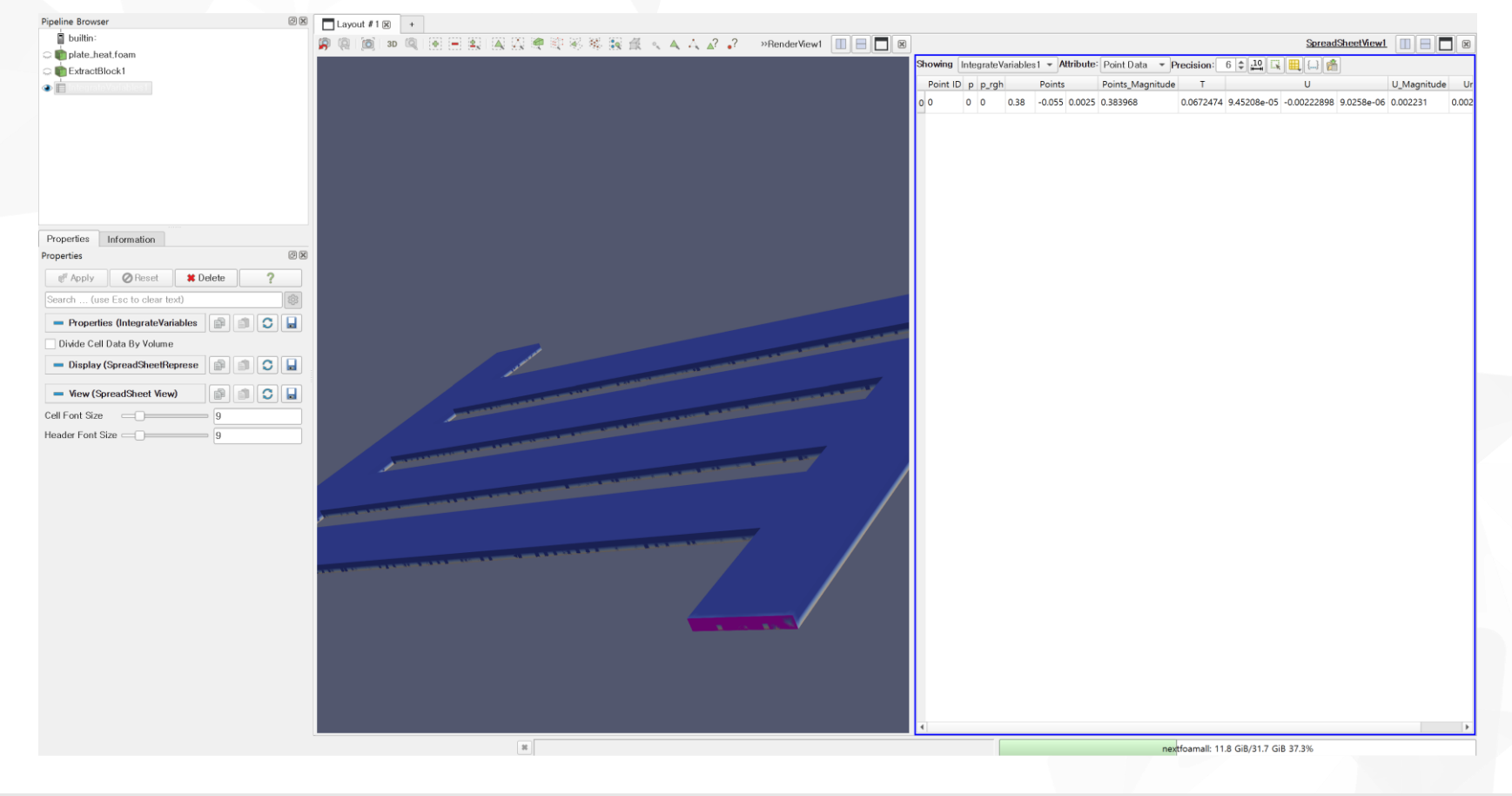

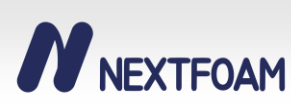

- 5. Pvpython과 Fetch()
	- ParaView의 여러 기능들은 pvpython 모듈을 이용해 python을 통해 제어할 수 있다.
	- Pvpython 내에서 정보들은 객체화된 형태로 저장된다. 따라서 얻은 정보에 바로 접근할 수 없다.
	- Fetch() 함수를 이용해 vtk 정보를 python에서 제어할 수 있는 int나 double 형태로 추출할 수 있다.

outletVariable = IntegrateVariables(Input=outlet\_block) outlet\_data = paraview.servermanager.Fetch(outletVariable) outlet\_pressure\_integ = outlet\_data.GetCellData().GetArray('p').GetValue(0) outlet\_area = outlet\_data.GetCellData().GetArray('Area').GetValue(0) outlet\_pressure = outlet\_pressure\_integ / outlet\_area

목표 : Outlet의 평균 압력 추출

- 1. IntegrateVariables 필터를 이용해 outlet patch의 면적 적분 값을 생성한다.
- 2. Servermanager.Fetch() 함수를 이용해 '적분된 data'를 사용할 수 있는 '변수'로 변환한다.
- 3. GetCellData().GetArray('p').GetValue(0) 함수를 사용해 대상 객체의 행렬 중 첫번째 셀의 'p' 스칼라 값을 반환한다.
- 4. GetCellData().GetArray('Area').GetValue(0) 함수를 사용해 대상 객체의 행렬 중 첫번째 셀의 넓이 값을 반환한다. \* (IntegrateVariables 필터를 사용했기 때문에 첫번째 셀에 적분 값이 저장된다.)
- 5. 적분된 압력을 넓이로 나누어 평균 압력을 저장한다.

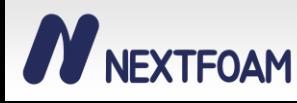

#### 1. 객체 제어

- 자동화를 위해 임의의 입력 파일에 대한 데이터 구조를 스크립트 스스로 판단할 수 있는 알고리즘 필요
- 대상의 기하 구조 판단을 위해 케이스의 Hierachy 정보를 추출
	- → GetHeirachy() 함수 사용해 Multi-block 내 각 block의 이름을 저장

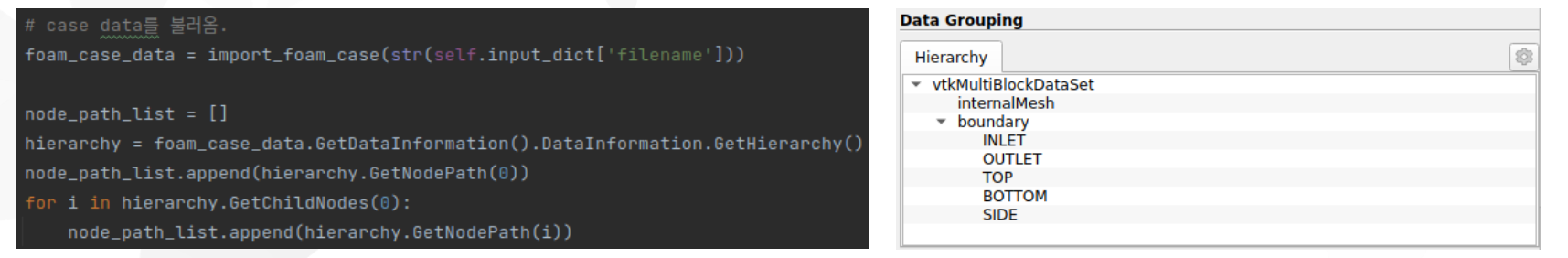

- 조건문을 사용해 inlet, outlet 과 같은 특정 patch의 주소를 딕셔너리 형태로 저장 가능
- ExtractBlock 함수를 사용해 block의 데이터를 사용하기 편하게 분리하여 객체 형태로 저장

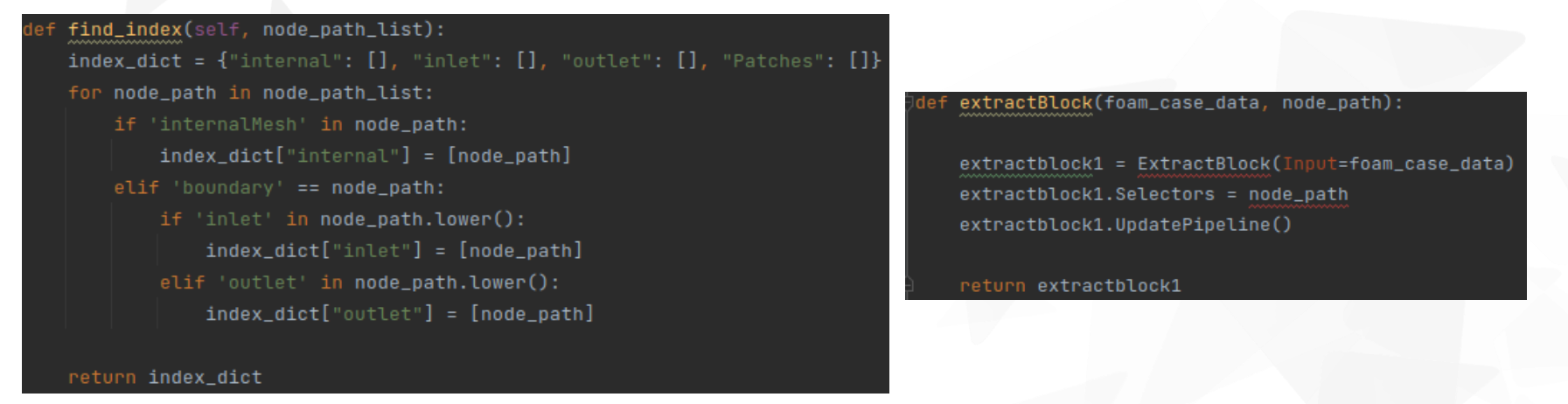

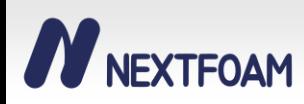

#### 2. 렌더 뷰 컨트롤

#### • 자동으로 카메라의 시점을 조절하기 위해서는 대상 객체의 기하정보 필요

```
→ GetDataInformation().GetBounds() 함수 사용
```

```
>>> geo minmax list = list (foam case data.GetDataInformation().GetBounds())
>>> geo minmax list
[0.0, 0.4000000059604645, -0.054999999701976776, 0.2750000059604645, 0.0, 0.004999999888241291]
```
#### • 기하 정보를 이용하여 임의의 객체에 대한 isometric 시점의 RenderView를 생성가능

```
def create_isometric_view(geo_minmax_list, type='forward', name='Isometric view'<mark>):</mark>
   x length = qee minmax list[1] - qee minmax list[0]
   y_length = geo_minmax_list[3] - geo_minmax_list[2]
   z_length = geo_minmax_list[5] - geo_minmax_list[4]
   ref_length = (x length ** 2 + y_length ** 2 + z_length ** 2) ** 0.5
   center_x = (geo_{minmax}List[0] + geo_{minmax}List[1]) / 2center_y = (geo_{minmax}\_list[2] + geo_{minmax}\_list[3]) / 2center_z = (geo_minnax_list[4] + geo_minnax_list[5]) / 2# Create a new 'Render View'
   isometricview1 = CreateView('RenderView')
   isometricview1.ViewSize = [800, 600]
   isometric view1.Center0fRotation = [center_x, center_y, center_z, center_z]isometricview1.StereoType = 'Crystal Eyes'
   isometricview1.CameraPosition = [center_x - 0.8 * ref_length,center_y + 0.8 * ref_length, center_z + 1.2 * ref_length]
   isometricview1.CameraViewUp = [0.5, -0.5, 0.5]isometricview1.CameraFocalPoint = [center_x - 0.15 * x_length, center_y + y_length * 0.15, center_z]
   isometricview1.Background = [1.0, 1.0, 1.0]
```
#### **NEXTFOAM**

#### 3. 밸류 렌더링

NEXTFOAM

- 원하는 스칼라와 객체를 렌더뷰에 투영
- GetArray()와 GetRange() 함수를 이용해 최대 최소 값과 RGB 값 조절
- Python의 적절한 활용으로 여러 이미지를 자동으로 출력

```
def solid_view(contour_object, renderview1, value_map='nan'):
   # show data in view
   solid_display = Show(contour_object, renderview1, 'GeometryRepresentation')
   solid_display.Representation = 'Surface'
   ColorBy(solid_display, ('CELLS', value_map, 'Magnitude'))
   LUT = GetColorTransferFunction(value_map)scalar_map = contour_object.PointData.GetArray(value_map).GetRange()
   vLUT min = scalar map[0]
   ULUT_max = scalar_map[1]LUT.ApplyPreset('Jet', True)
   LUT.RGBPoints = [ULUT_min, 0.0, 0.0, 1.0,ULUT_min + (ULUT_max - ULUT_min) * 0.25, 0.0, 1.0, 1.0,
                    ULUT_min + (uLUT_max - uLUT_min) * 0.5, 0.5, 1.0, 0.5,
                    ULUT_min + (uLUT_max - uLUT_min) * 0.75, 1.0, 1.0, 0.0,
                    ULUT_max, 1.0, 0.0, 0.0]
   LUT.NanColor = [1.0, 0.0, 0.0]LUT.Scalar RangeInitialized = 1.0
```
isometricview1, layout1 = create\_isometric\_view(self.geo\_minmax\_dict['internal'], name='Total Pressure') [pressure\_display, total\_pressure\_view1] = solid\_view(self.block\_dict['internal'], isometricview1, |value\_map: 'p' SaveScreenshot(str(self.pnq\_dir / 'isometric\_total\_pressure.pnq'), view=total\_pressure\_view1)

isometricview2, layout2 = create\_isometric\_view(self.geo\_minmax\_dict['internal'], name='Temperature') [temperature\_display, temperature\_view1] = solid\_view(self.block\_dict['internal'], isometricview2, |value\_map: 'T SaveScreenshot(str(self.png\_dir / 'isometric\_temperature.png'), view=temperature\_view1)

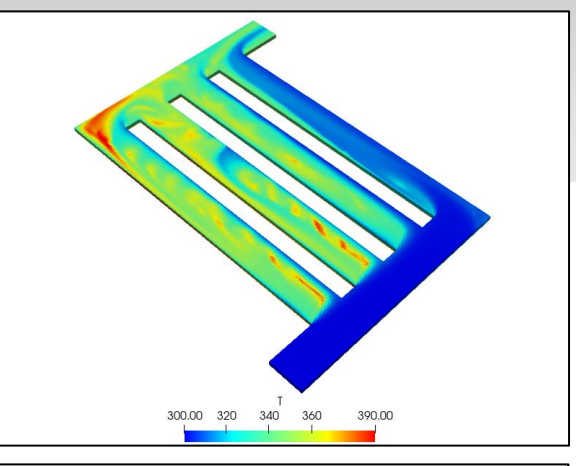

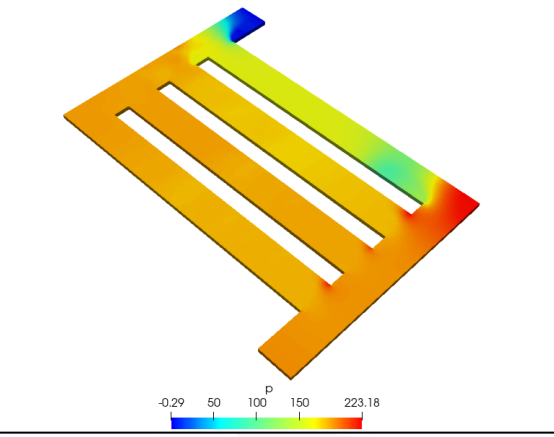

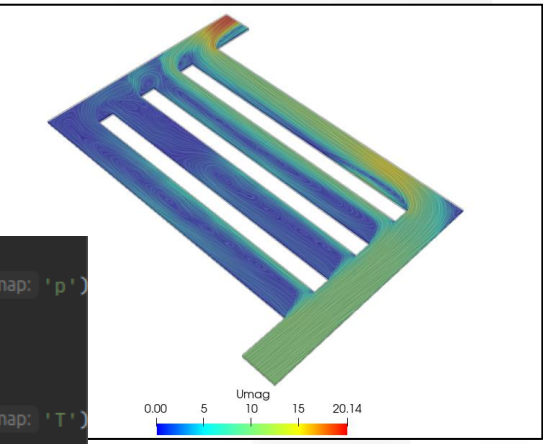

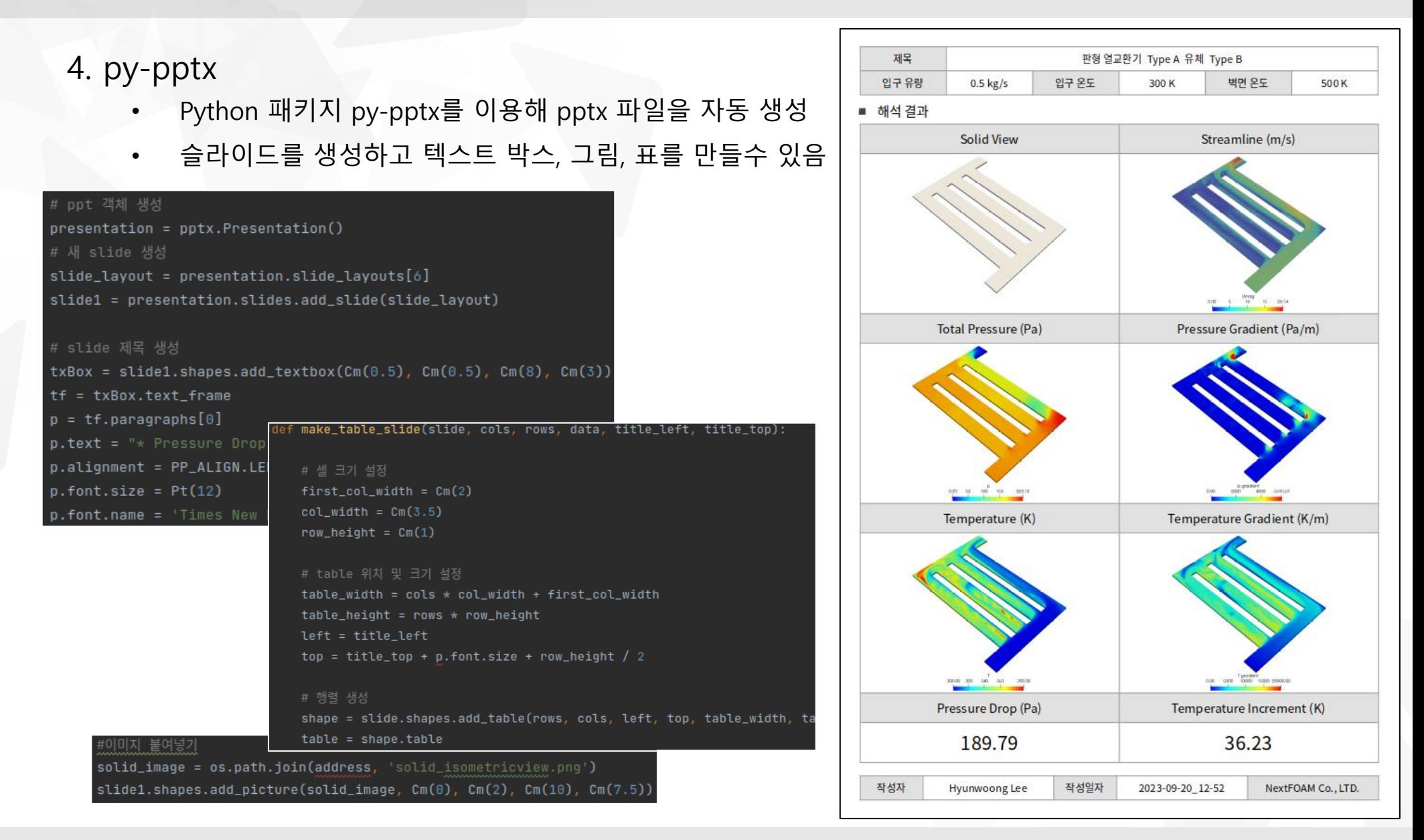

#### **W** NEXTFOAM

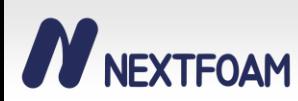

#### **중요한 장면들은 여러 렌더링 기법을 통해 강조하면 좋다.**

# **스크립트를 만들어 두면 효과적으로 보고서를 자동화 할 수 있다!**

**다수의 케이스를 이용해 다량의 보고서를 만들어야 할 때, 한 번**

4. python-pptx 라이브러리를 연동해 **자동으로 보고서를 출력**했다.

- 2. ParaView로 읽은 case **데이터를 활용하는 방식**에 대해 알아보았다.
- 1. 오픈 소스 소프트웨어인 ParaView의 다양한 **렌더링 방식**에 대해 알아보았다.

3. 미리 정해놓은 **렌더링 뷰**를 사용해 **이미지나 영상을 자동으로 출력**할 수 있었다.

## 요약 및 결론

# 감사합니다**.**

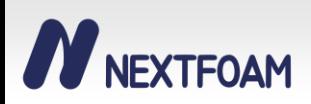